## Creating a Protection quote

Last Modified on 28/02/2024 3:12 pm GMT

If you haven't already, ensure your credentials have been completed in My Apps & Settings - Entering your Synaptic Webline [Credentials](http://kb.synaptic.co.uk/help/entering-your-synaptic-webline-credentials).

## Navigate to the **Contact** record:

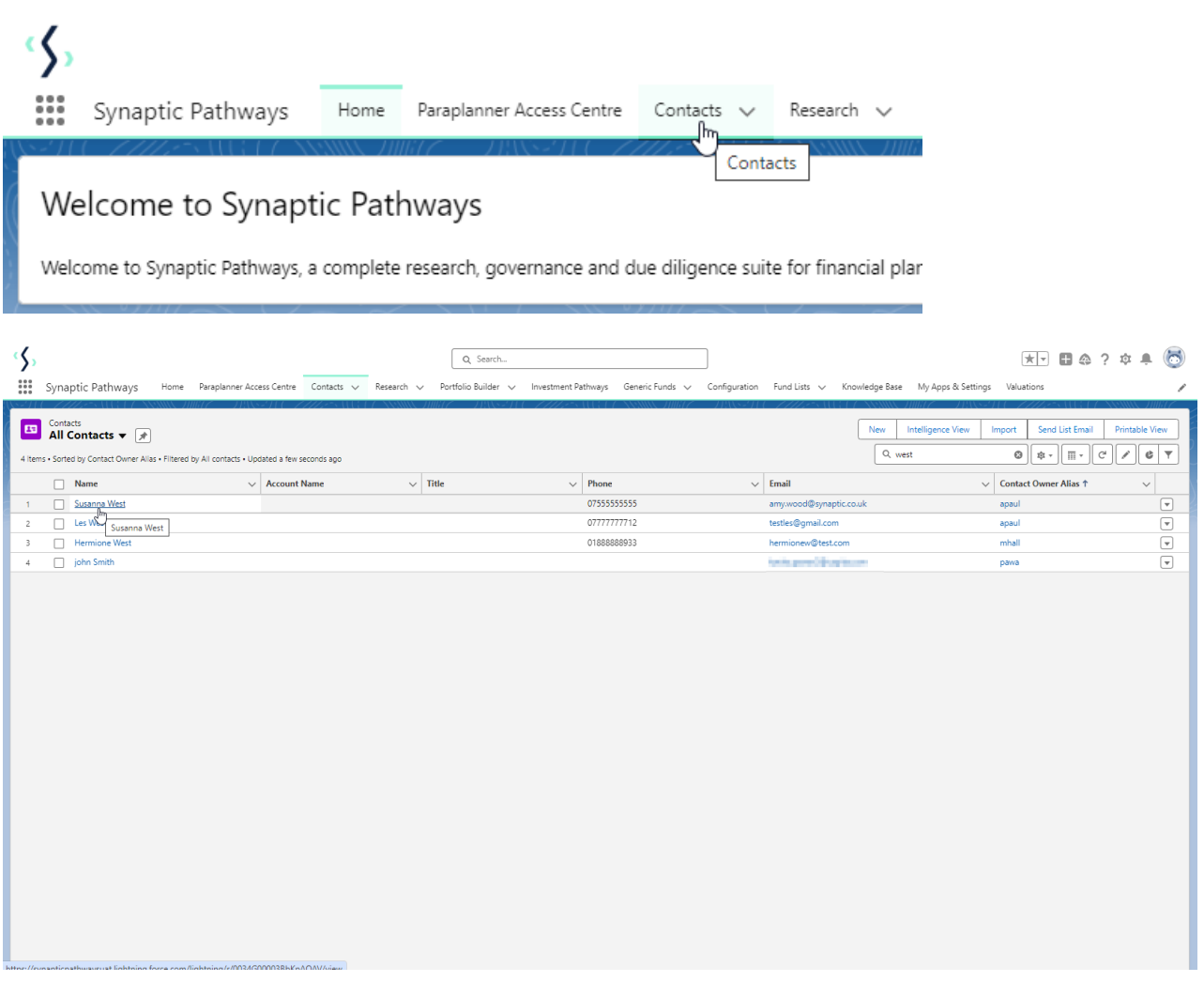

Scroll down to **Protection** and click **New**

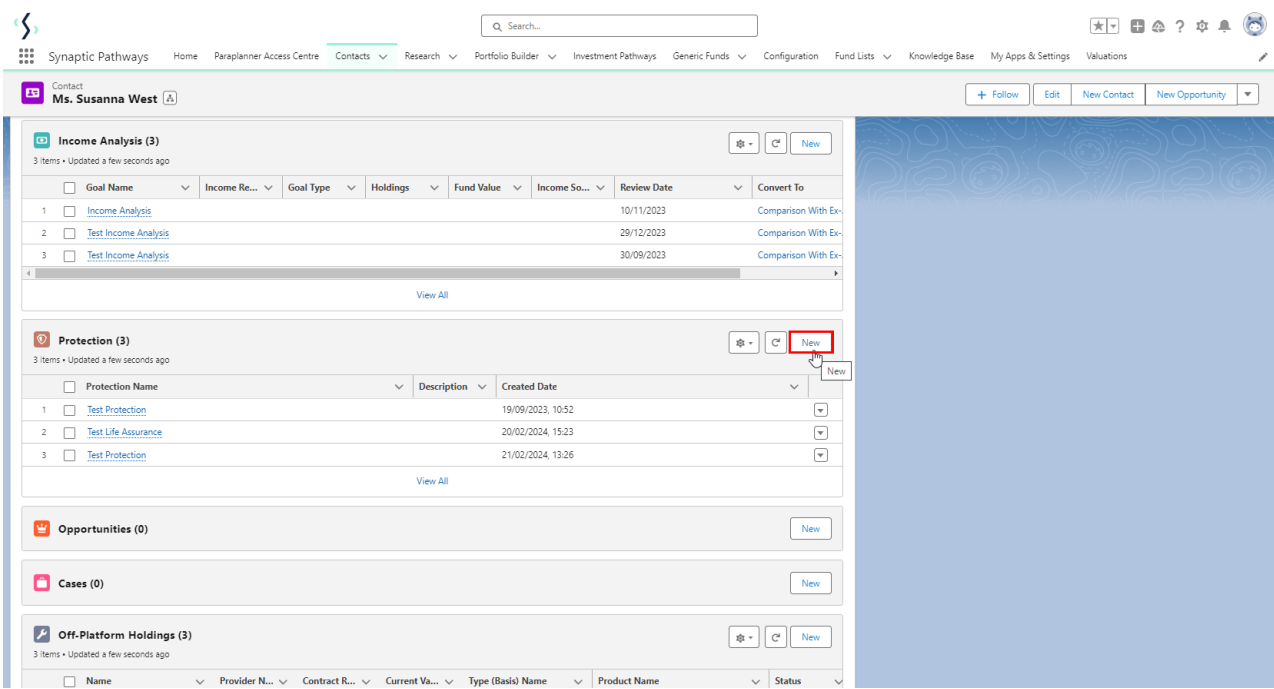

## Complete details and **Save**

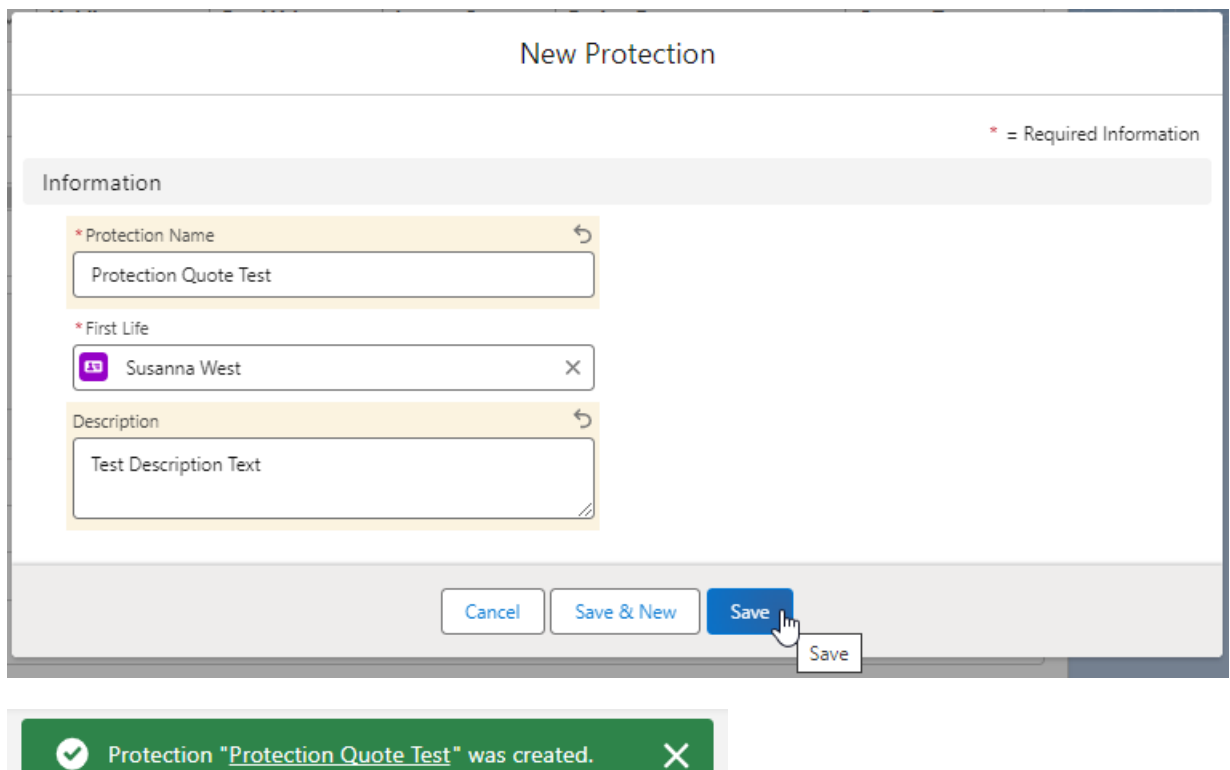

 $\times$ 

Click into the quote:

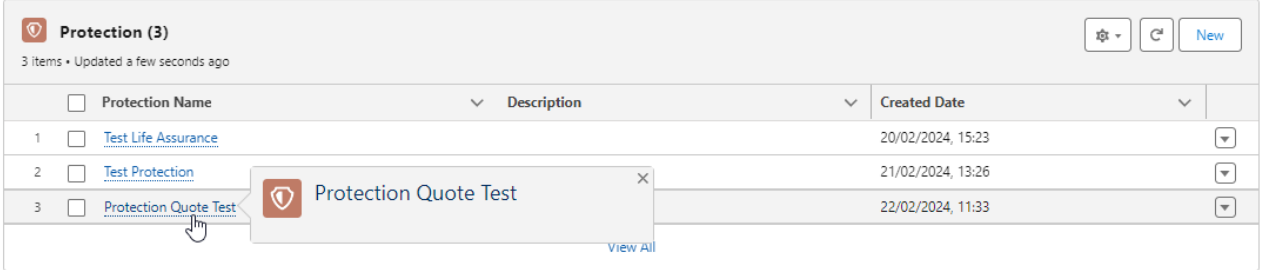

See next article: [Selecting](http://kb.synaptic.co.uk/help/selecting-benefits) Benefits